Medicaid

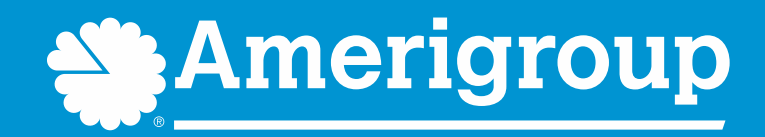

# **Provider enrollment application**

A new, quick, and intuitive way to enroll and become a participating provider with Amerigroup Community **Care** 

Amerigroup Community Care complies with the applicable federal and state civil rights laws, rules, and regulations and does not discriminate against members or participants in the provision of services on the basis of race, color, national origin, religion, sex, age, or disability. If a member or a participant needs language, communication, or disability assistance or to report a discrimination complaint, call **800-454-3730**. Information about the civil rights laws can be found at **tn.gov /tenncare/members-applicants/civil-rights-compliance.html**.

# **Submit an enrollment application online**

Digital provider enrollment is a way to enroll to become a participating provider with Amerigroup Community Care to serve Medicaid members. The tool is hosted in the Availity Portal.\* It uses Council for Affordable Quality Healthcare, Inc. (CAQH) ProView® to extract data from the provider's CAQH profile.

You can use the application to:

- Add new providers to an existing participating group.
- Contract and enroll as a new individual provider or group of providers.

Currently, ancillary and facility providers are the only excluded provider types. These providers should continue to use the current enrollment process.

# **General rules for submitting an application**

If the provider has a CAQH profile (PCPs and specialists):

- Ensure the CAQH ProView profile is in Initial Profile Complete or Re-Attestation status.
- Ensure the CAQH ProView profile is attested and Amerigroup is authorized to access.

The CAQH ProView profile data must be correct and complete with all specialty information saved into the profile. Primary specialty is mandatory. The primary specialty is the specialty that will be listed in the directory.

New profiles will remain in Profile Data Submitted status until CAQH has approved the profile.

# **General rules for submitting an application (cont.)**

For help, visit CAQH ProView [for Providers and Practice Managers.](https://www.caqh.org/solutions/caqh-proview-providers-and-practice-managershttps:/www.caqh.org/solutions/caqh-proview-providers-and-practice-managers)

The organization must be registered with Availity and have an Availity login ID under the organization. The Availity user ID should be assigned the role of Provider Enrollment.

# **Before you get started**

- Register your organization on [availity.com:](https://www.availity.com/)
	- o Create your personal user account under your organization within Availity:
		- Under *More*, select **Add User** or **Maintain User**.
		- **Assign the user the role of Provider** Enrollment.
- Update your CAQH profile and complete the following:
	- o Review and attest your CAQH profile.
	- Ensure Amerigroup is authorized to view your CAQH data.
	- $\circ$  Select a primary specialty.
- Start your Provider Enrollment application process:
	- o Under *Payer Spaces*, select the Amerigroup logo, then select **Applications** and **Provider Enrollment**.

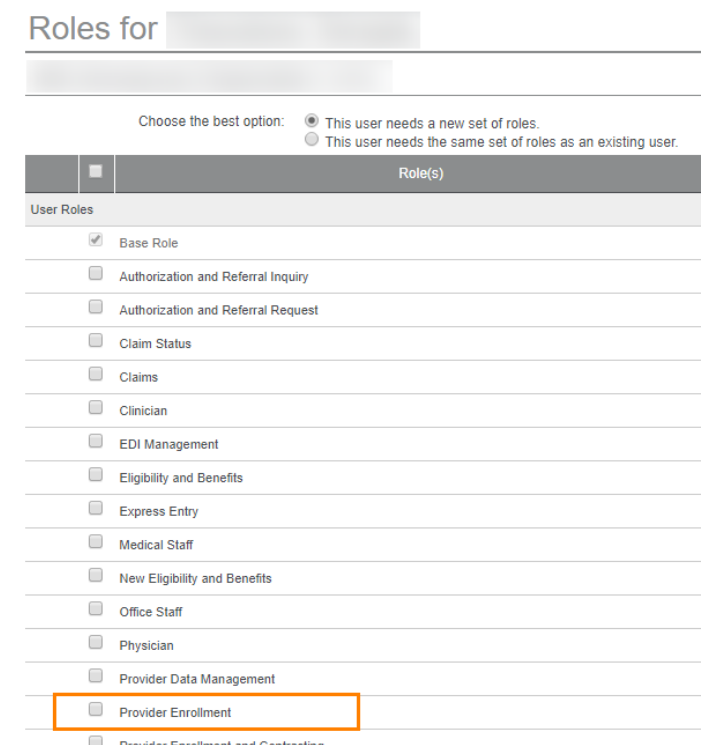

rovider Enrollment and Contractin

# **Enroll through the Availity Portal**

The enrollment application is located on the Availity Portal:

- Navigate to **availity.com**.
- After logging in, select **Payer Spaces**.
- Select the Amerigroup logo.
- Select **Applications**, then **Provider Enrollment**.

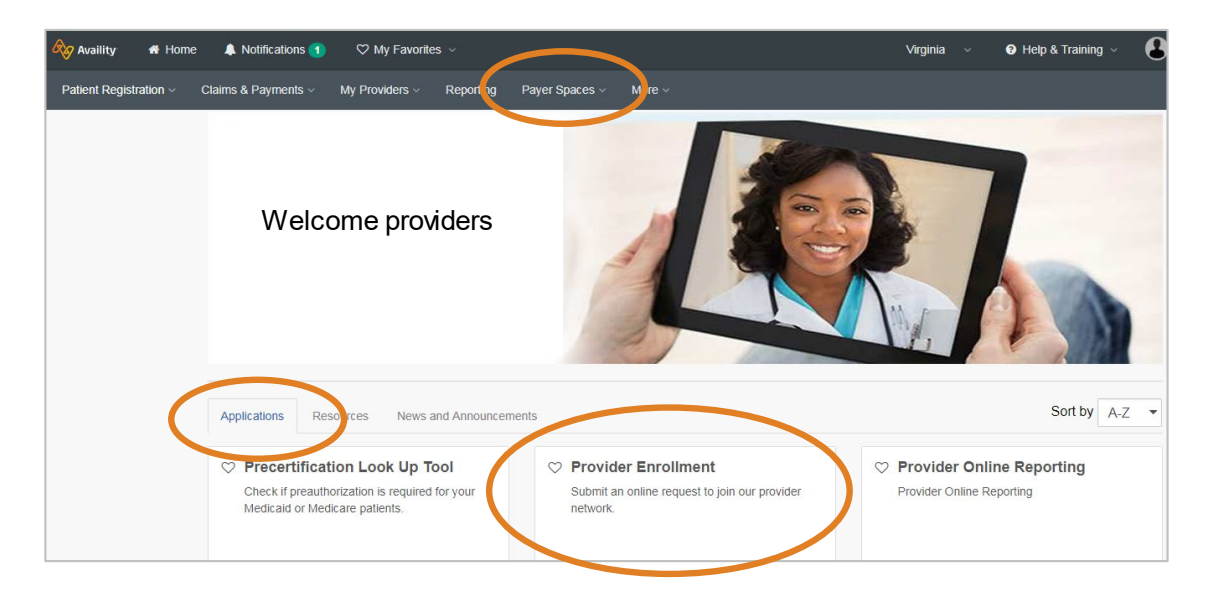

# **Enrollment dashboard**

Select **Begin new application** to start the *My Dashboard* is the place to track your submission. **Example 19 Public Process** of the place is the place is the place of the place is the place of the place is the place is the place is the place is the place is the pla **O** Help & Training **XXX** Availity # Home A Notifications 1 ♡ My Favorites Virginia Claims & Payments ~ Payer Spot as -More -Patient Registration ~ My Providers ~ Clinical Reporting My Dashboard 80 Total Applications The left-hand Search my applications Begin new application + navigation Click on begin a new application or click on an options allow option below to check your application status.  $\sqrt{\frac{548 \text{m/mol}}{13800000}}$ **Jane Doe** Application ID: PR-2281 providers to Group NPI Group Name Submitted Date Submitted By find their 11/02/2018 Lauren Trionfo **Recent Applications** applications Ready to See<br>Members and check **John Doe** Application ID: PR-2246 **Literature** their status. Incomplete Applications Group NPI Group Name Submitted Date Submitted By 11/01/2018 Lauren Trionfo **Submitted Applications** *Real-time* status updates of your applications

# **Begin the enrollment process**

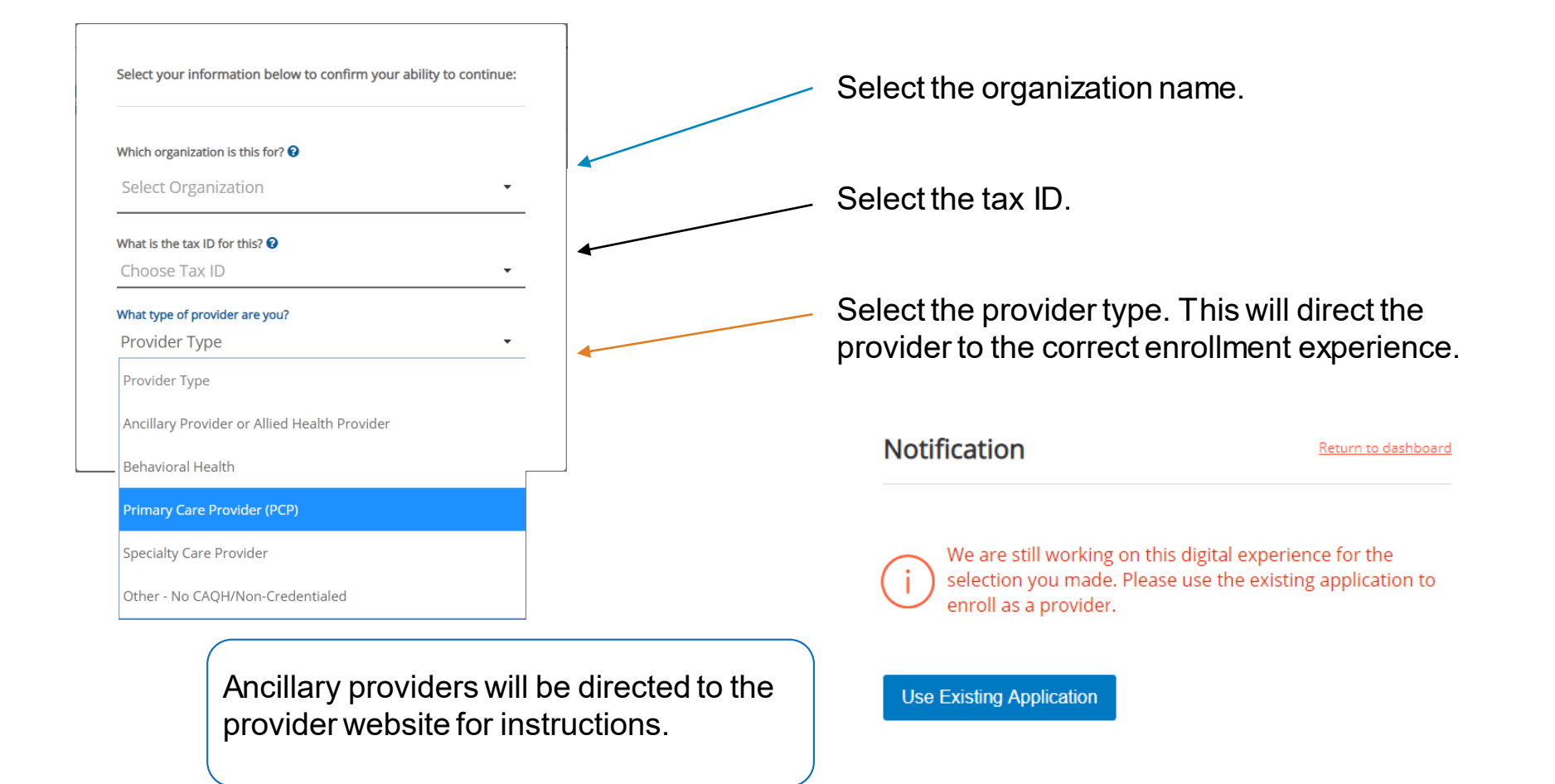

## **Choose an application type**

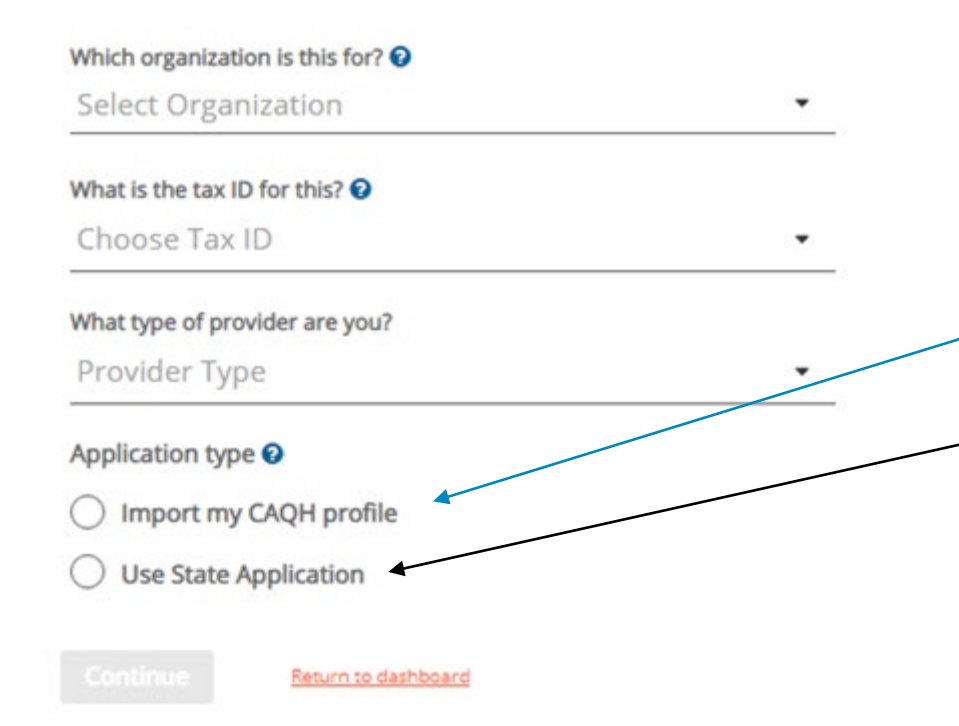

Select one of the application types to start the application process.

Import the provider's CAQH data into the application automatically.

Submit the provider's Provider Source data as part of the application.

# **What would you like to do?**

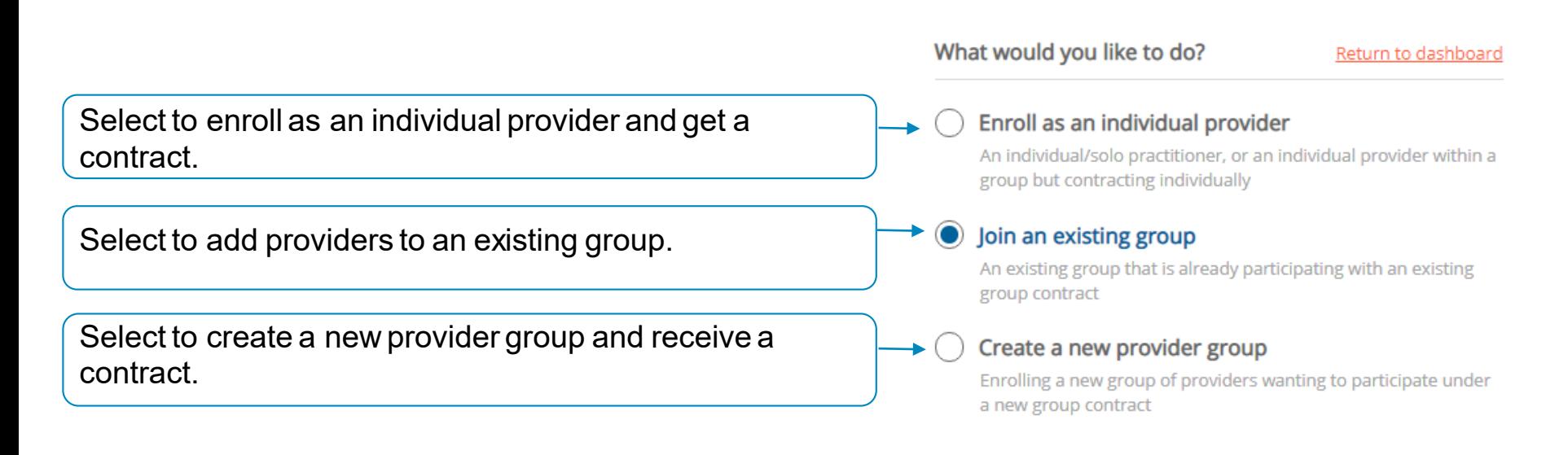

#### **Begin new application**

# **The application process**

The stage bar indicates where you are in the process.

The navigation bar prompts for the information that is required throughout the application process.

Depending on the application type, these choices will vary.

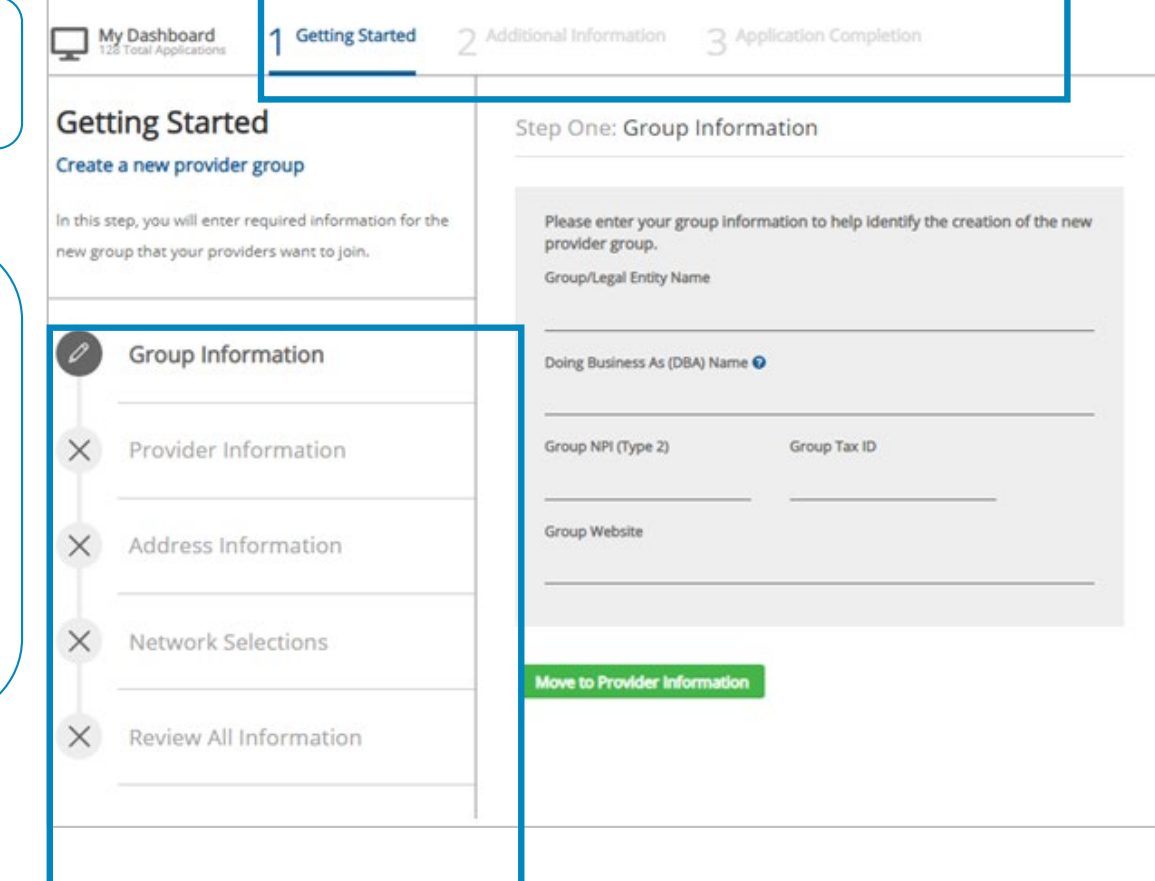

# **Step 1: getting started — group information**

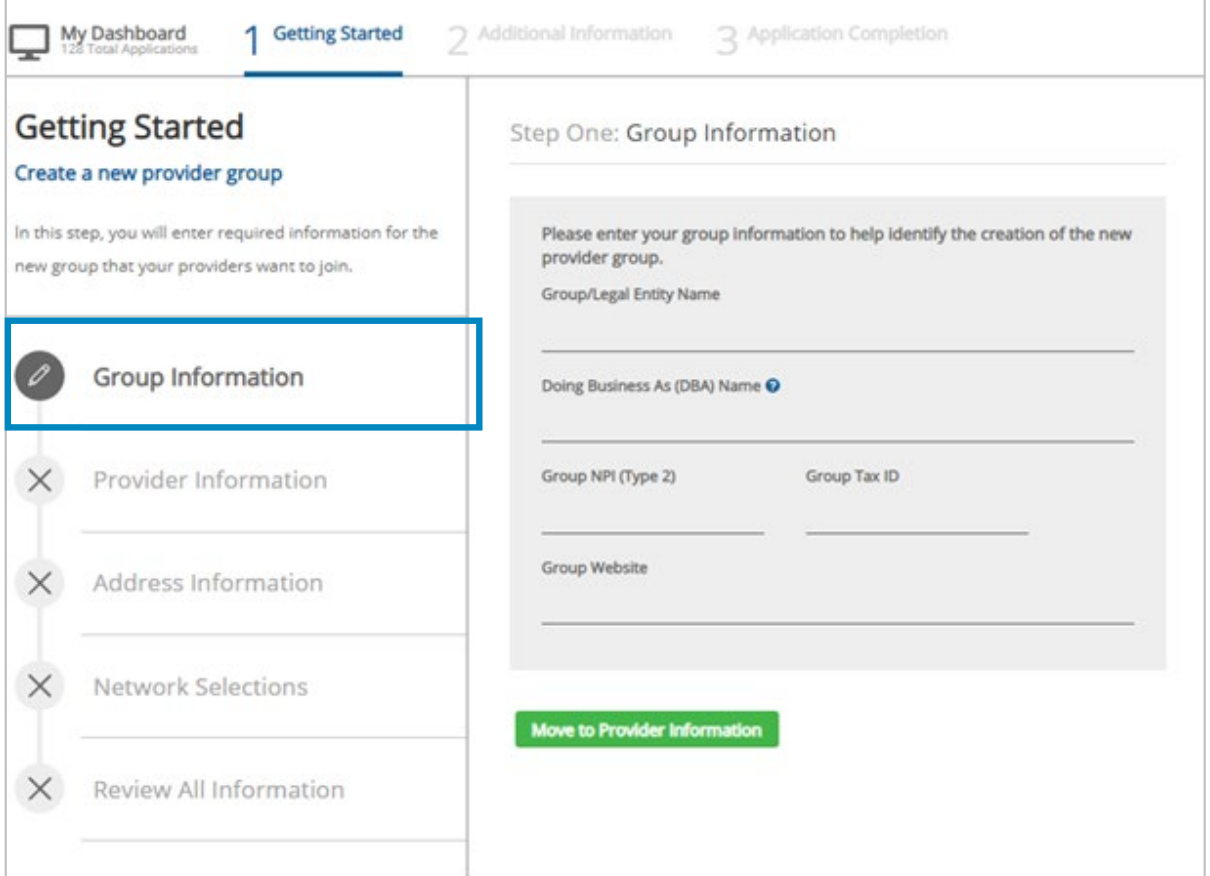

Provide group information when you are adding a provider to an existing group or enrolling a new provider group.

### **Step 1: getting started — provider information**

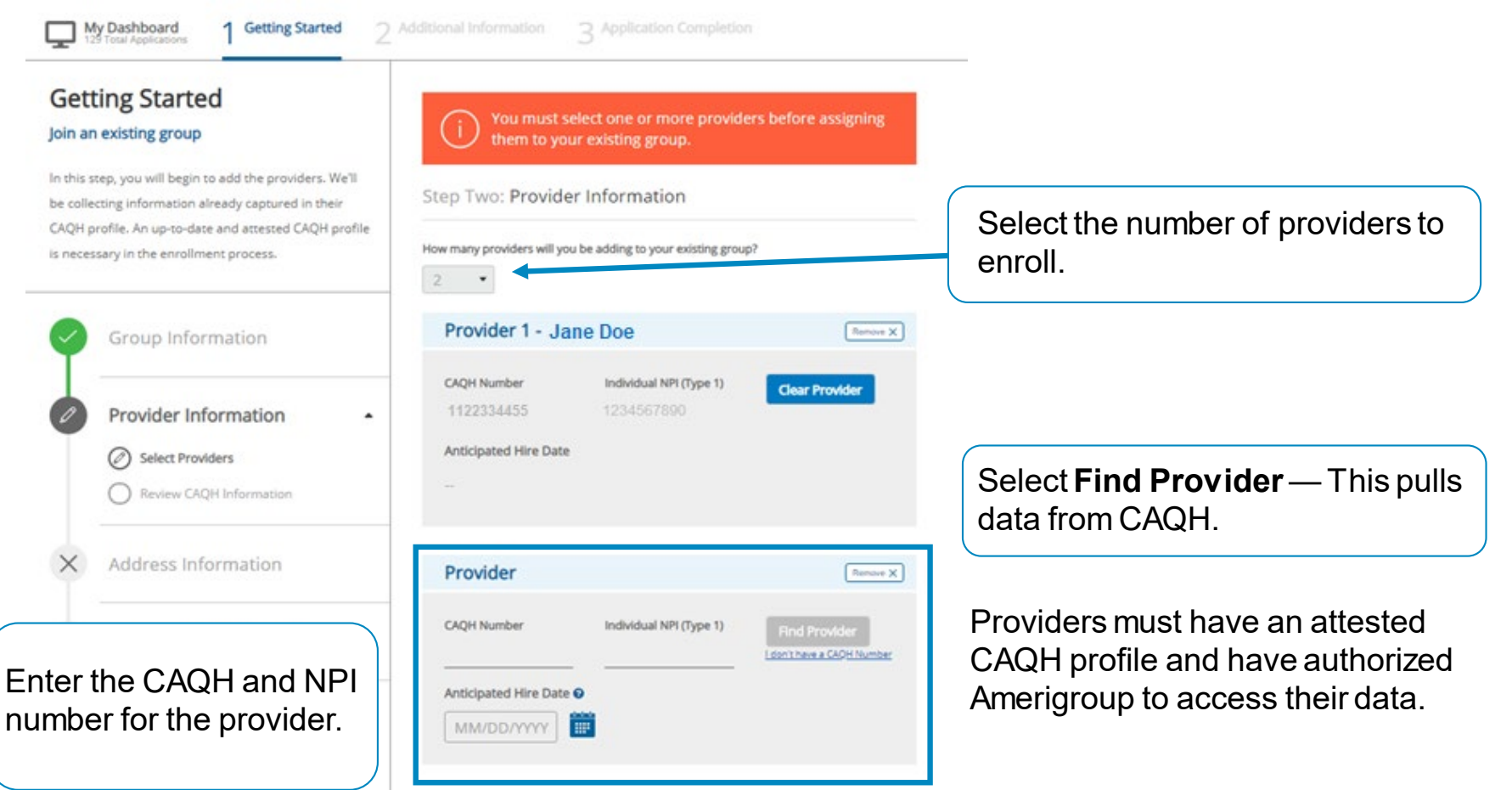

### **Step 1: getting started — provider information (cont.)**

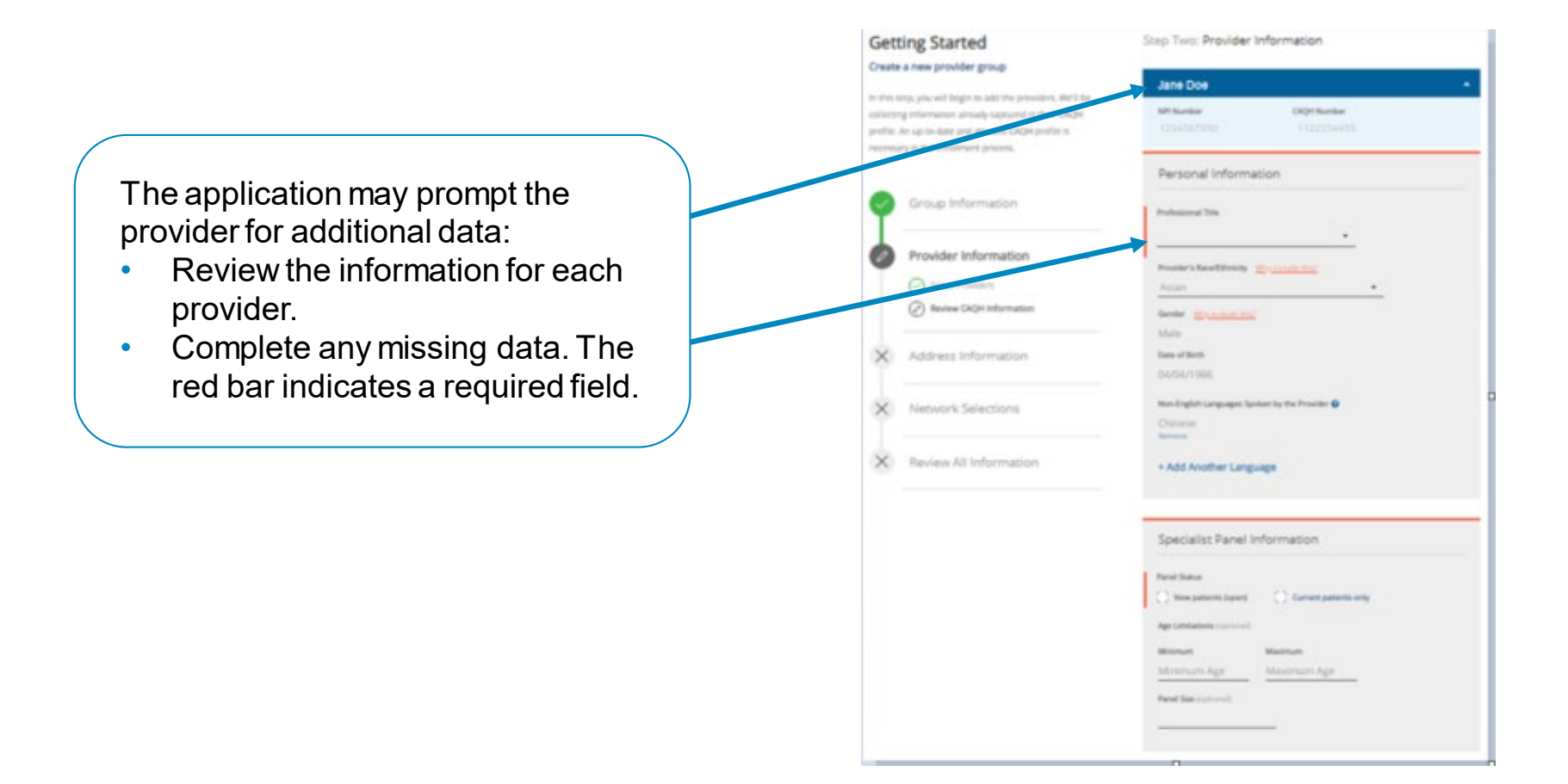

### **Step 1: getting started — address information**

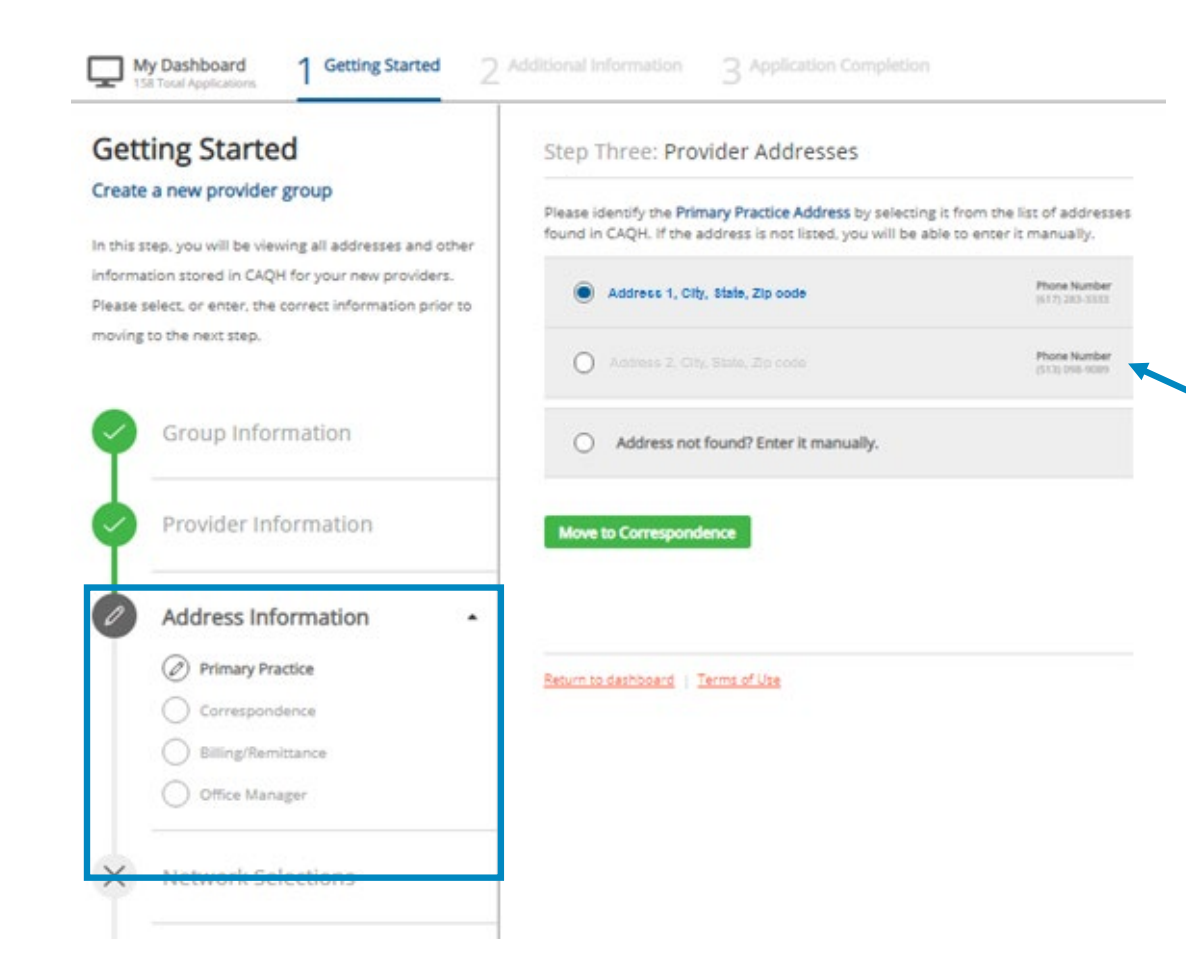

If addresses are required, this step captures all the address information and contacts.

We are collecting the:

- Primary practice address.
- Correspondence address.
- Billing/remittance address and contact.
- Office manager contact.

Choose an address/contact or add a new one (if needed).

#### 16

# **Step 1: getting started — network selections**

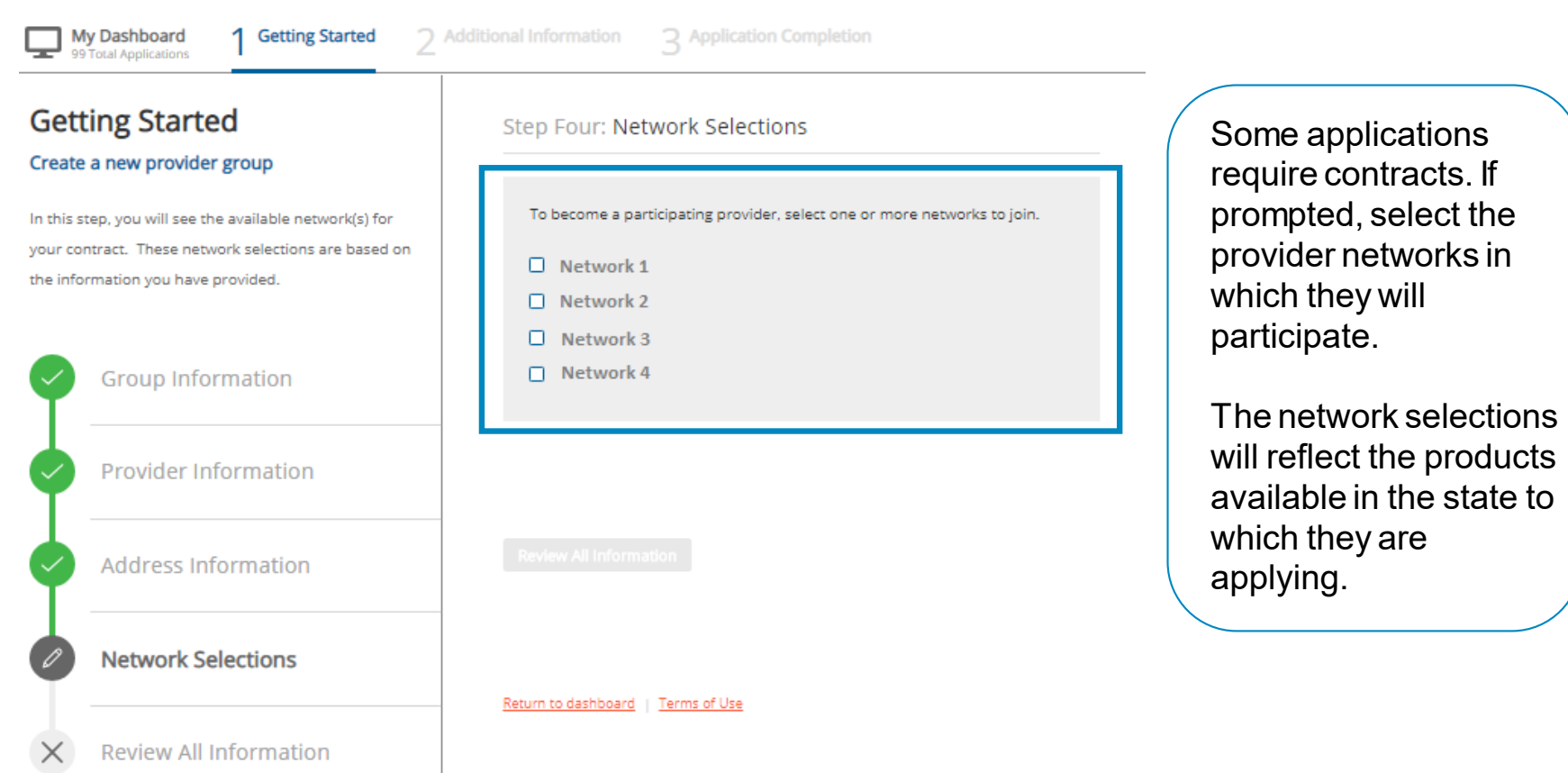

#### **Step 1: getting started — review all information**

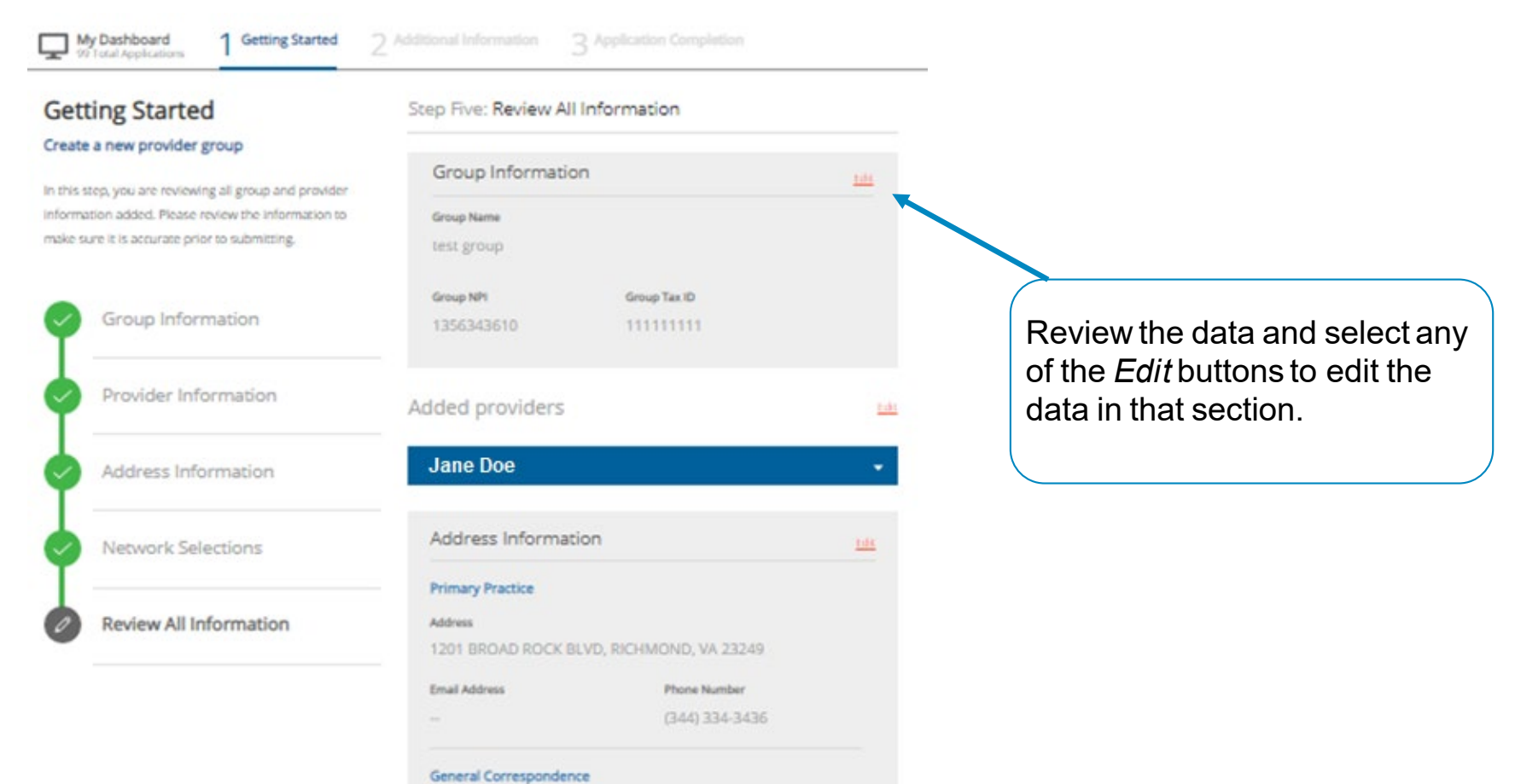

### **Step 2: additional information — documents required**

#### My Dashboard 158 Total Applications

1 Getting Started

Additional Information

Step One: Documents Required

つ Application Completion

Documents found in CAQH were uploaded on your behalf. Please provide all missing documents.

#### **Additional Information**

#### Create a new provider group

In this step, you will review all required documents for each provider. Some documents have been pulled from their CAQH profile. Please make sure all required documents have been uploaded.

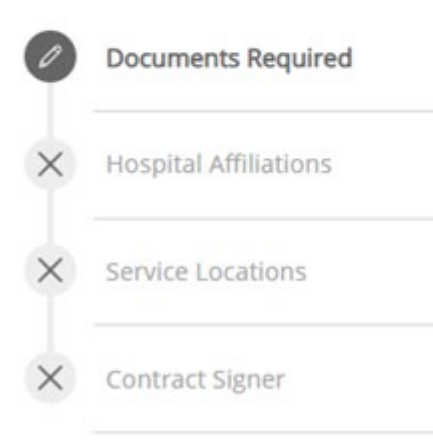

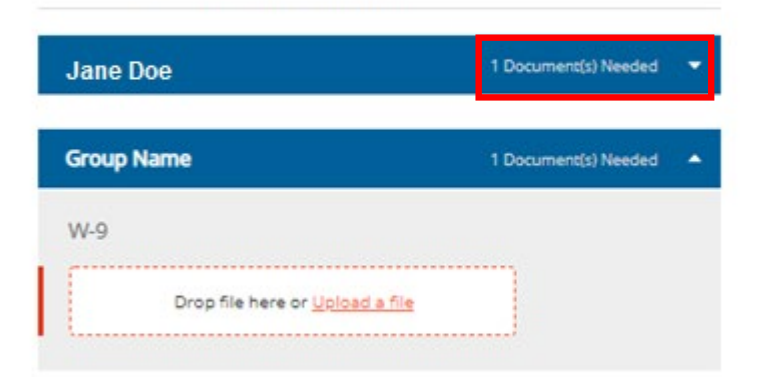

In stage two, documents and additional information are collected:

- Documents are collected at the provider and group level.
- Drag and drop files or use the upload feature to add documents to the application.

### **Step 2: additional information — hospital affiliations**

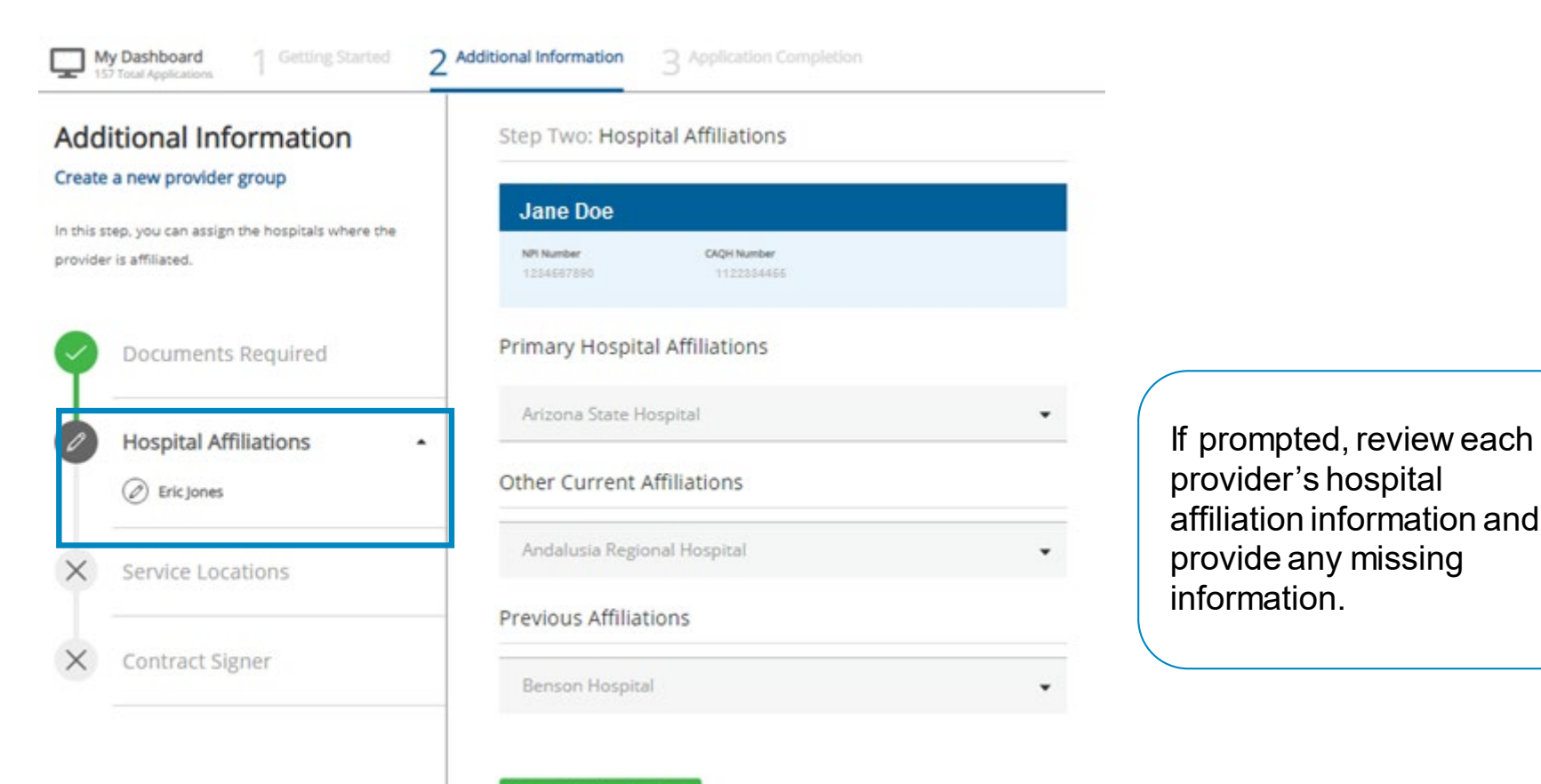

### **Step 2: additional information — service locations**

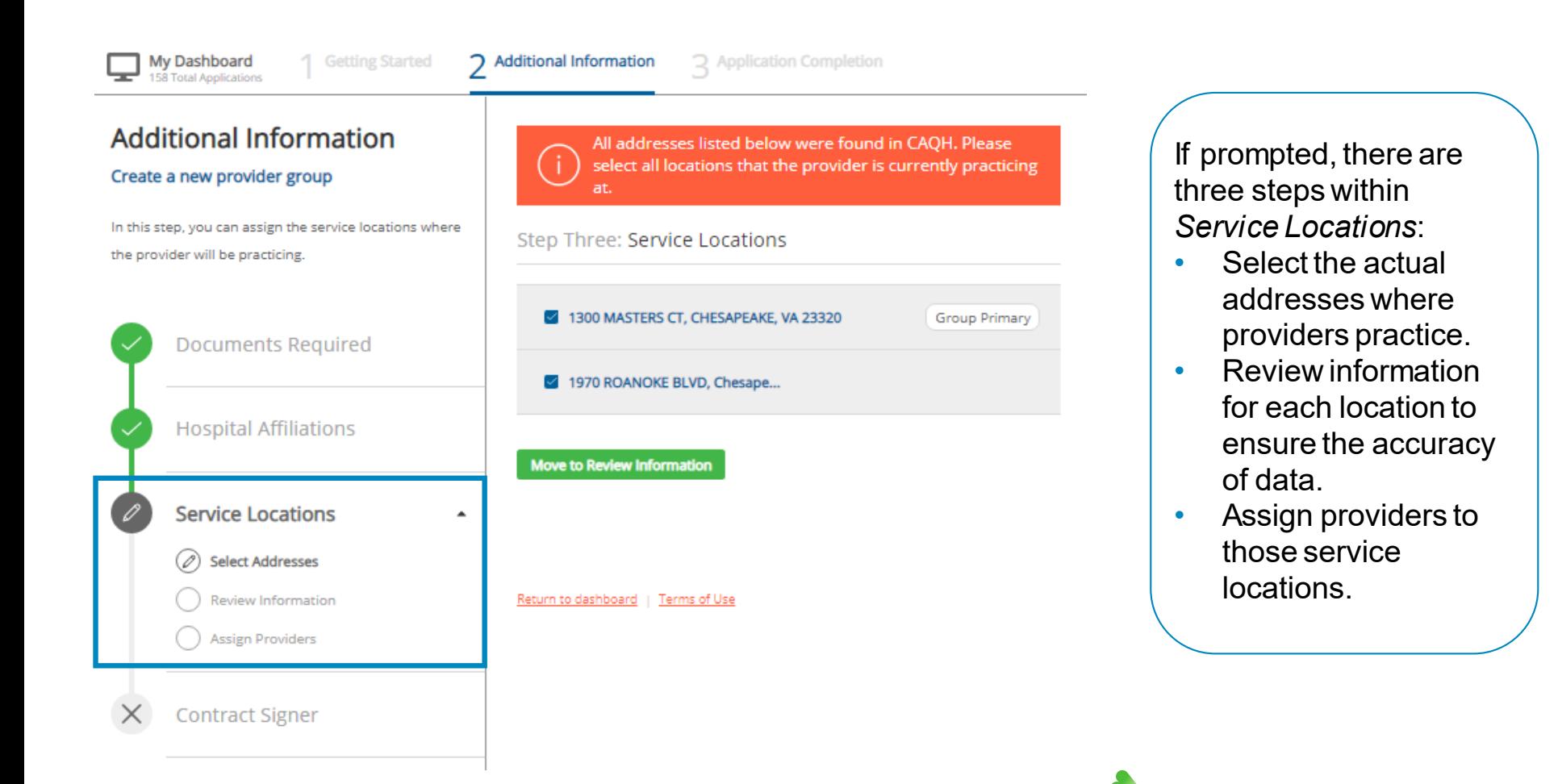

### **Step 2: additional information — contract signer**

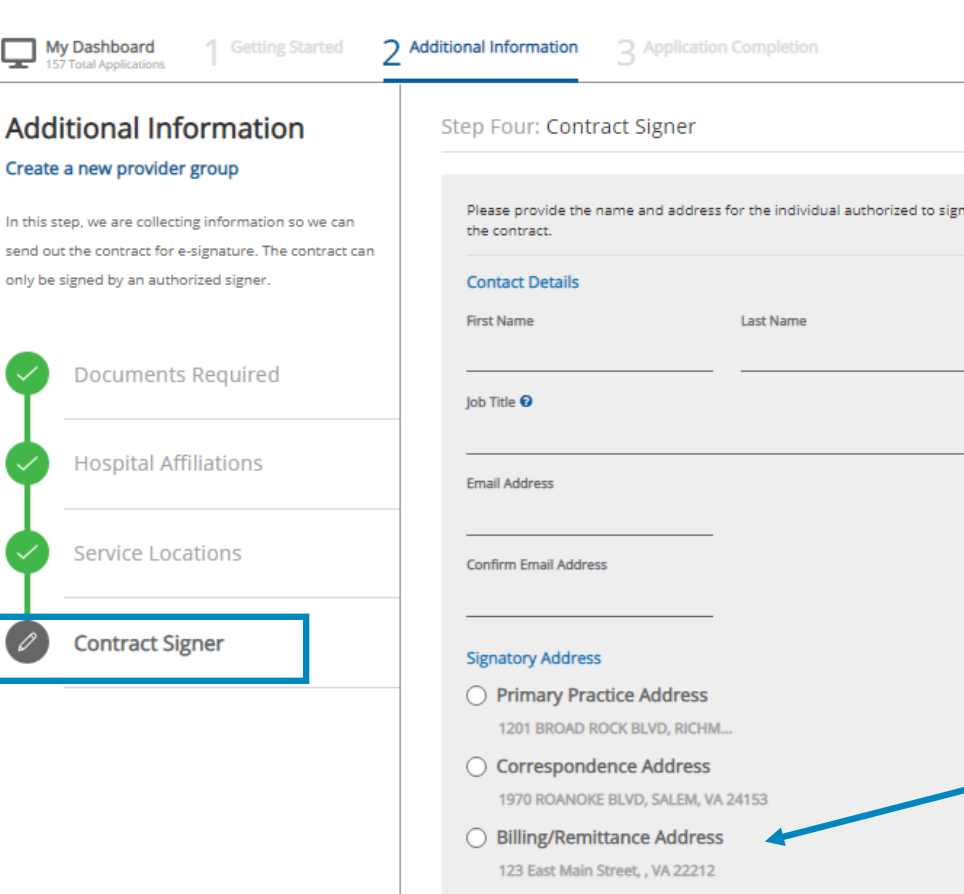

Add Address

Some applications require contracts. If prompted, supply the name and information for the person authorized to sign the contract when enrolling a new solo provider or provider group.

Choose the address for the signatory or enter a new one.

# **Step 3: Completion**

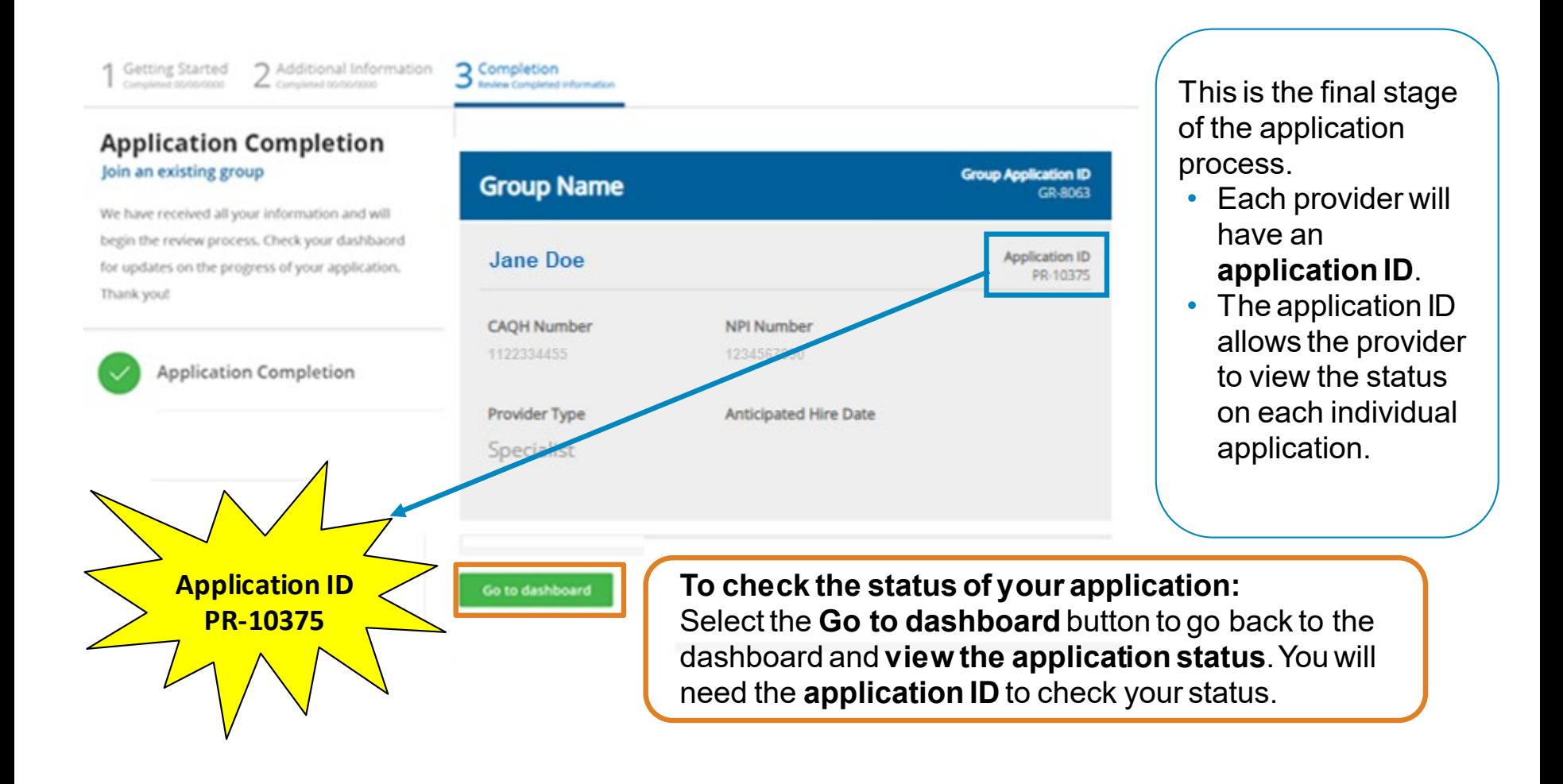

### **Before you are ready to see members**

- You must complete the Provider Enrollment application.
- You must pass credentialing if applicable to your specialty type:
- For providers that require credentialing, refer to the provider manual available at [https://provider.amerigroup.com/TN.](https://provider.amerigroup.com/TN)
- You must have a fully executed contract:
	- $\circ$  The contract is not valid until signed by provider and Amerigroup, and the provider has met credentialing requirements.

# **Troubleshooting tips**

When working in the application, you may run into technical issues or questions. These quick tips will help you navigate this new platform by addressing some of the commonly asked questions:

- **If you see an error message when adding provider information, ensure:**
	- o **A primary specialty** has been selected in CAQH ProView.
	- o The provider's CAQH ProView profile has been **attested**.
	- o The provider's CAQH ProView profile has **designated Amerigroup** as an authorized user.
	- o The provider's CAQH profile is in **Initial Profile Complete status**. If the profile is new, CAQH reviews the profile before moving it to Initial Profile Complete status.
	- o **All documentation has been uploaded** in CAQH.
- If the system is down, you will receive a System Not Available message. Your application will be saved, but you will need to finish at a later time. If you experience issues with Availity organization registration, call Availity support at **[800-282-454](https://www.availity.com/Contact-Us)8** (**800-AVAILITY**) or visit the *Contact Us* page on the Availity Portal.

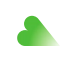

# **Troubleshooting tips (cont.)**

For CAQH issues:

- If you see error messages after you select **Find Provider**, check if there is no primary specialty chosen in CAQH or if the primary specialty information is incomplete:
	- o The CAQH profile must be in either Initial Profile Complete or Re-Attestation status.
	- o Profile Data Submitted status is shown when a new profile has been created and submitted to CAQH, but the profile has not been approved by CAQH.

![](_page_24_Picture_48.jpeg)

#### PROVIDER SEARCH RESULTS

![](_page_25_Picture_0.jpeg)

\* Availity, LLC is an independent company providing administrative support services on behalf of Amerigroup Community Care.

**https://provider.amerigroup.com/TN**